# **Complete start-up wizard - v. 2.x**

- [Introduction](#page-0-0)
- [Validate License](#page-0-1)
- [CAST Extend options](#page-2-0)
	- [Connect to CAST Extend](#page-3-0)
		- [Proxy Configuration \(optional\)](#page-5-0)
		- [Review](#page-6-0)

## <span id="page-0-0"></span>Introduction

The **start-up wizard** is displayed the first time you login to Console. The wizard provides a user-friendly method to configure various mandatory settings and options, such as:

- Entering a license key
- Configuring access to CAST Extend / use of a proxy caching server

Each step in the wizard is explained in detail below.

Note that if you do not see the start-up wizard when you first log in to Console, **you have not yet installed and configured at least one Node**  ➀ **instance** (see **[AIP Node package - back-end installation](https://doc.castsoftware.com/display/AIPCONSOLE/AIP+Node+service+-+back-end+installation)**). When this is complete, the start-up wizard will be displayed on login.

# <span id="page-0-1"></span>Validate License

This step enables you to choose your license strategy:

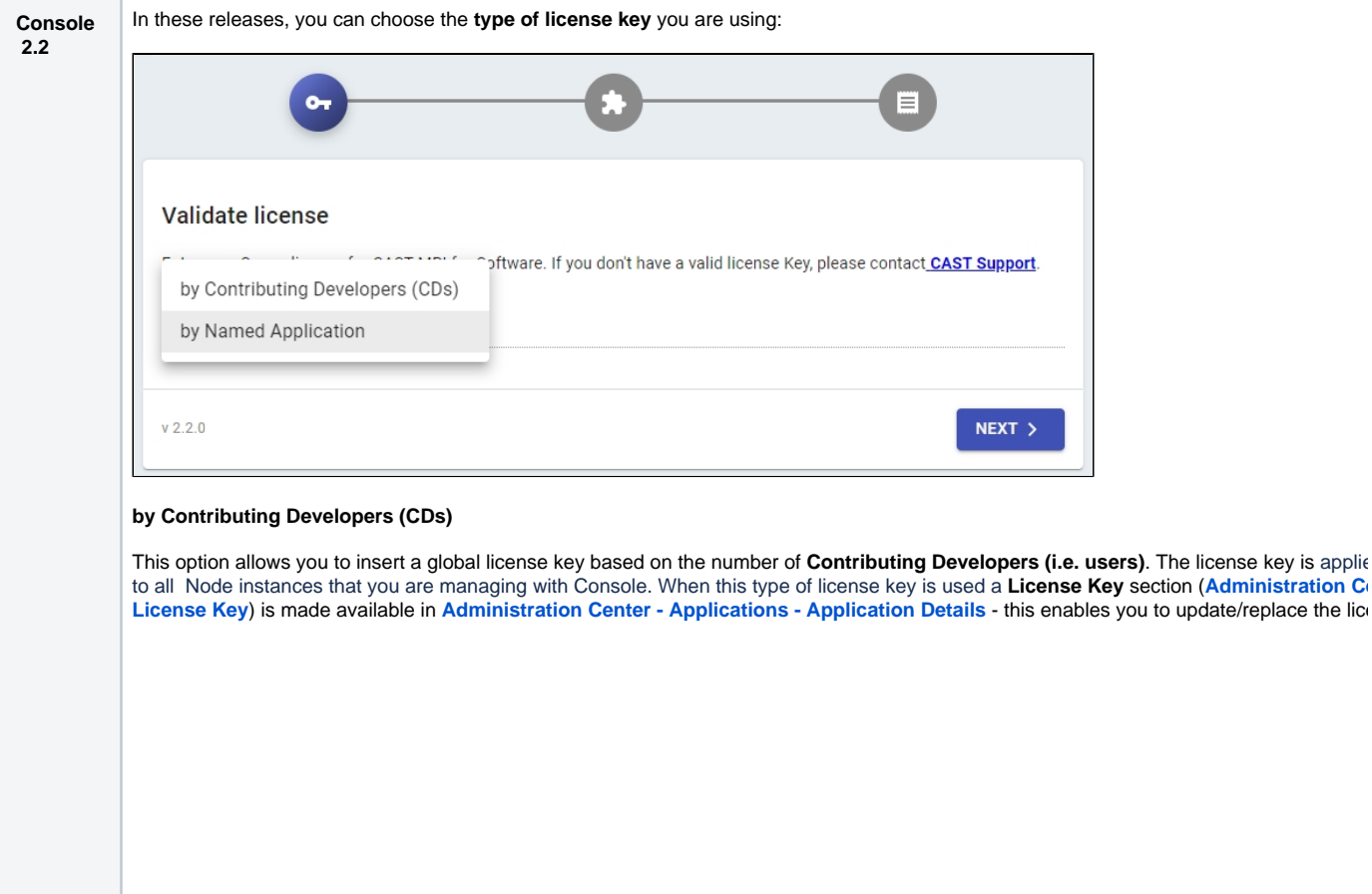

license key is applie to all Node instances that you are managing with Console. When this type of license key is used a **License Key** section (**[Administration Center - Settings -](https://doc.castsoftware.com/display/AIPCONSOLE/Administration+Center+-+Settings+-+License+Key)** 

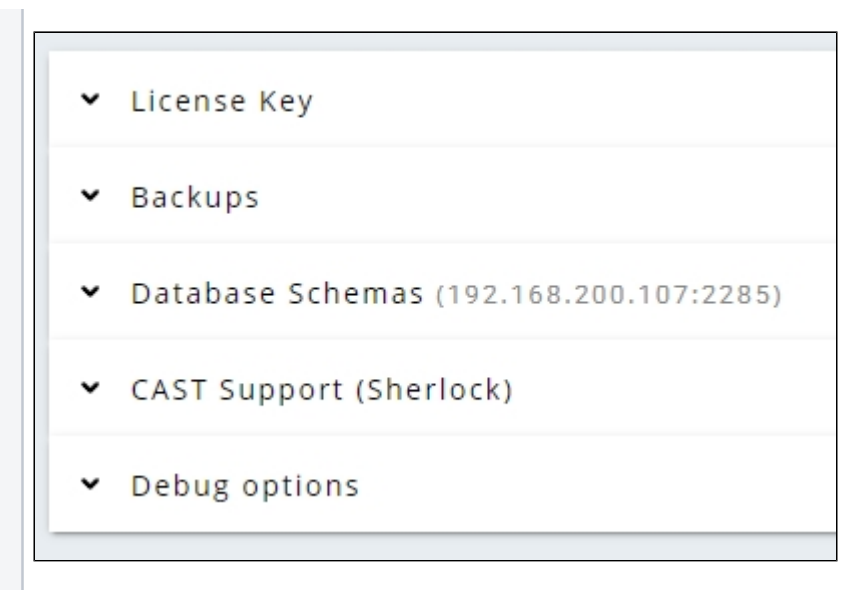

## **by Named Application**

This option is specifically for license keys that **name the application**, for example using the following format:

<customer>:1;<application\_name>;<type>:<validity\_period>:<hash\_key>

When this type of license key is used:

• The license field is disabled in the startup-wizard and instead the license key will be required when creating a new application. See **[Application](https://doc.castsoftware.com/display/DASHBOARDS/Add+a+new+Application)** or **[Add a new Application for CAST Imaging](https://doc.castsoftware.com/display/IMAGING/Add+a+new+Application+for+CAST+Imaging)**:

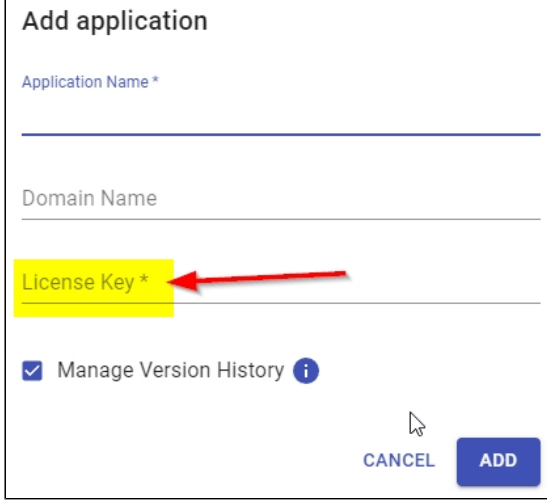

- \* The License Key section in [Administration Center Settings License Key](https://doc.castsoftware.com/display/AIPCONSOLE/Administration+Center+-+Settings+-+License+Key) will be hidden (this is only shown for a legacy or Contribi license key).
- A License Key field will be made available in the Rename application dialog box in [Administration Center Applications](https://doc.castsoftware.com/display/AIPCONSOLE/Administration+Center+-+Applications) you mu new Named Application license key for the renamed application is entered into this new field:

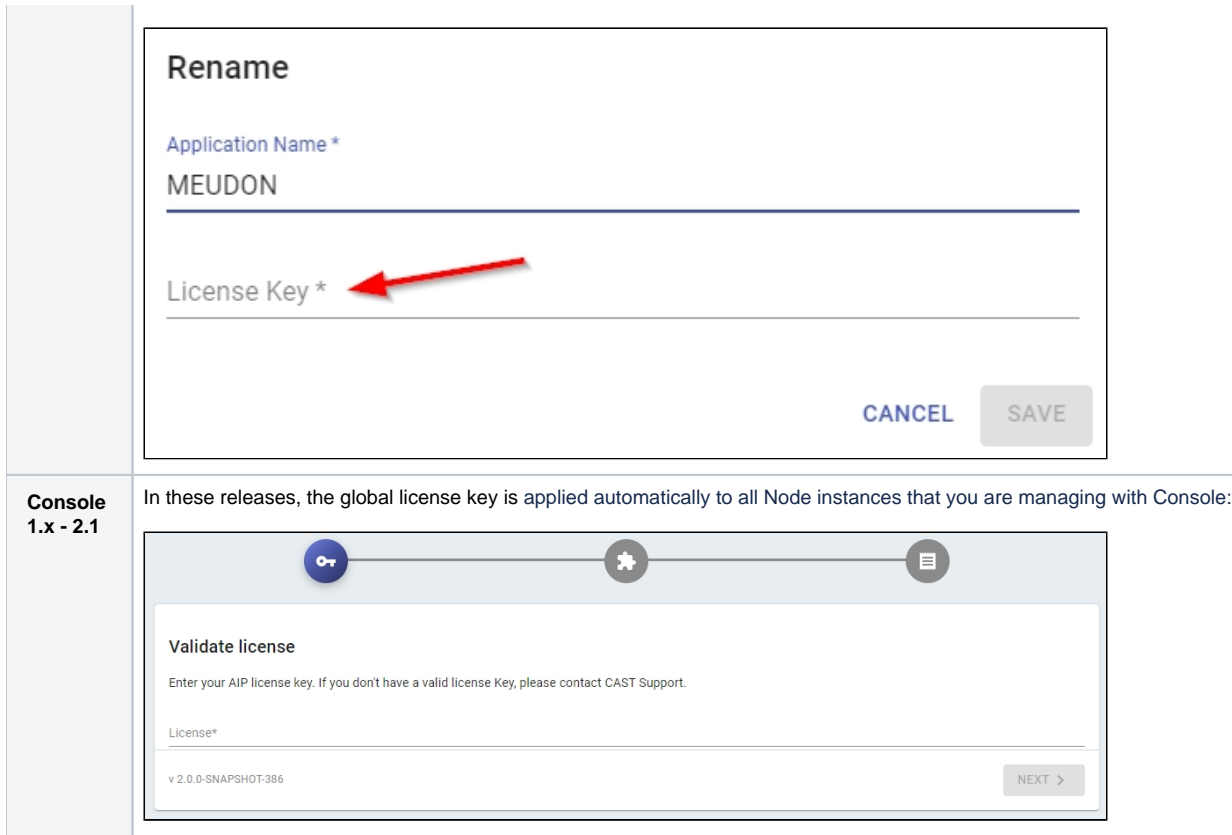

### Click **Next** to continue to the next step of the wizard.

You can change the license key settings post-installation as described in **[Administration Center - Settings - License Key](https://doc.castsoftware.com/display/AIPCONSOLE/Administration+Center+-+Settings+-+License+Key)**. **However it is NOT**  ⊕ **possible to change the strategy from Named Application to Contributing Developer or vice versa once the strategy has been chosen.**

# <span id="page-2-0"></span>CAST Extend options

This step enables you to manage access to **CAST Extend** (this allows each Node to automatically download any **[CAST AIP extension](https://doc.castsoftware.com/display/EXTEND/What+are+extensions)** that you may want to use, or that may be required for an analysis) and an optional **Proxy Configuration**:

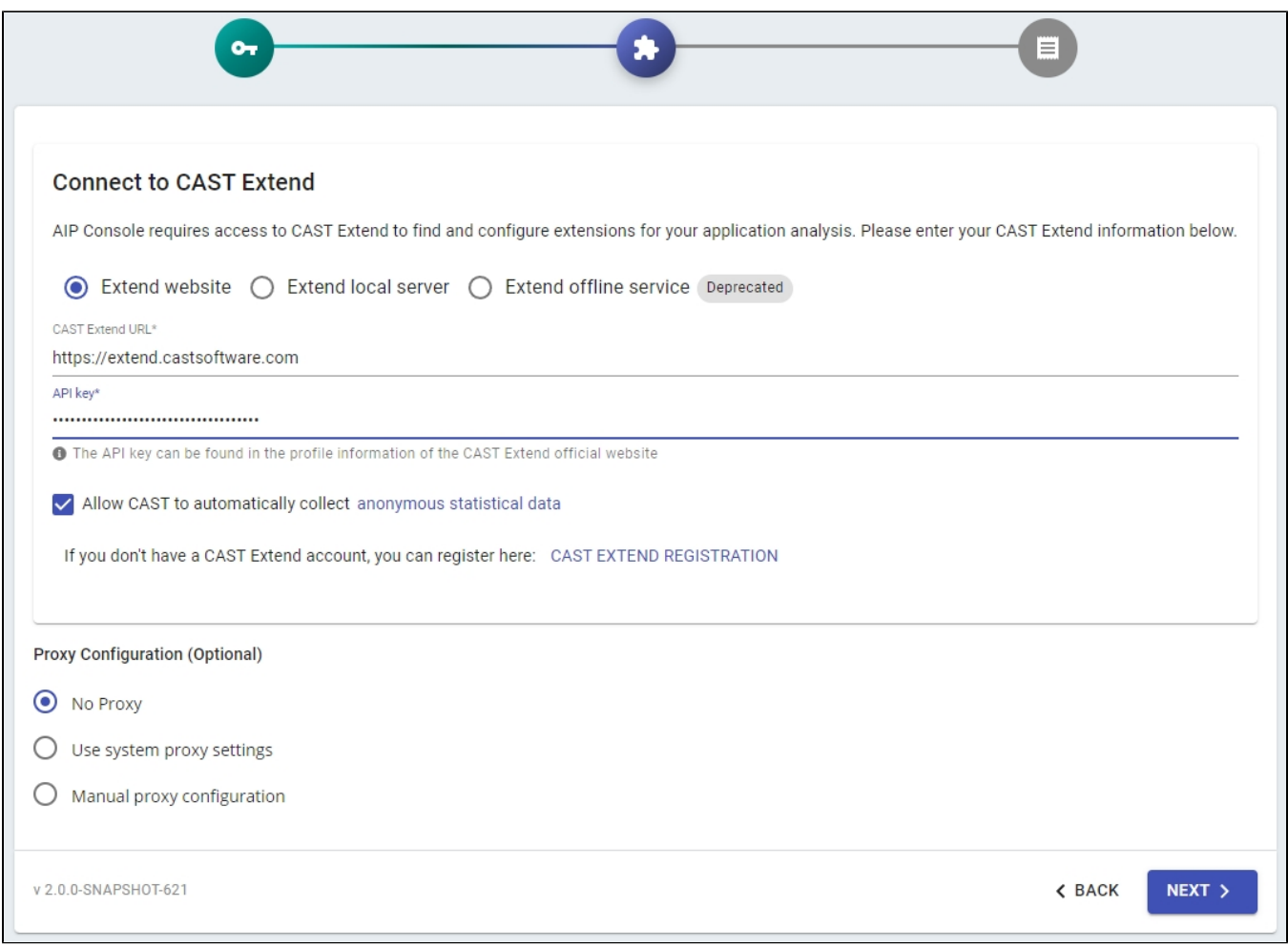

## <span id="page-3-0"></span>Connect to CAST Extend

Choose one option (these settings can be managed post installation in **[Administration Center - Settings - CAST Extend](https://doc.castsoftware.com/display/AIPCONSOLE/Administration+Center+-+Settings+-+CAST+Extend)**):

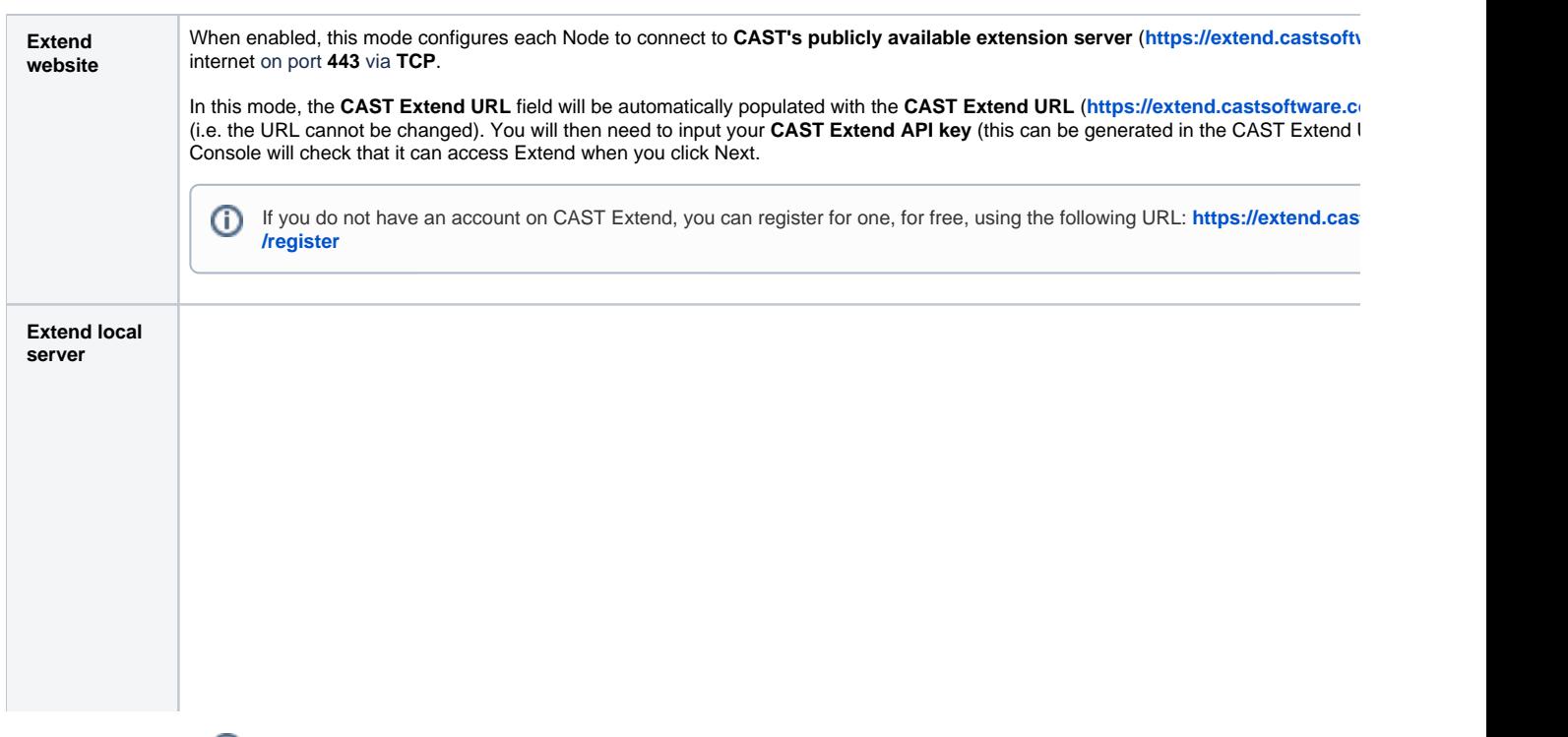

 $\odot$ 

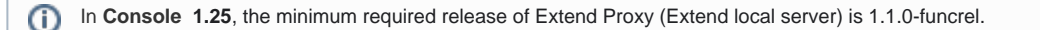

When enabled, this mode configures each Node to connect to an on-premises deployment of [CAST Extend local server](https://doc.castsoftware.com/display/EXTEND/CAST+Extend+local+server), therefore a to CAST's publicly available extension server over the internet. See **[Install CAST Extend local server or Offline - optional](https://doc.castsoftware.com/display/DASHBOARDS/Install+CAST+Extend+local+server+or+Offline+-+optional)**.

Enter the URL of your on-premises [CAST Extend local server](https://doc.castsoftware.com/display/EXTEND/CAST+Extend+local+server), enter the API Key and then click Next to continue - Console will then a it:

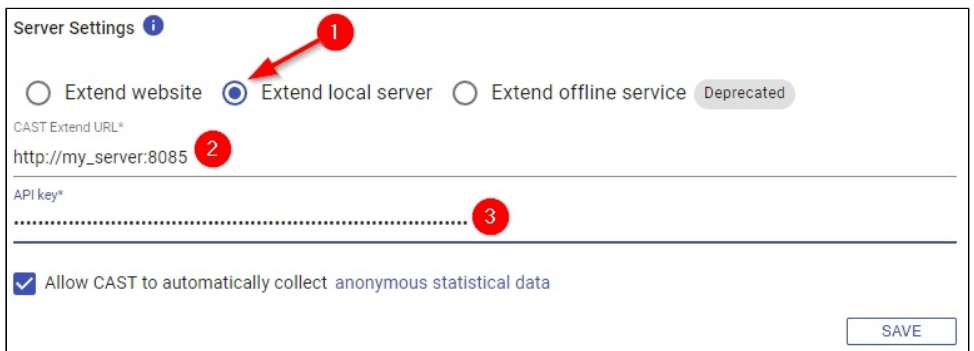

## **API Key**

The API Key will have been generated during the installation of CAST Extend local server and is displayed in the final summary scree

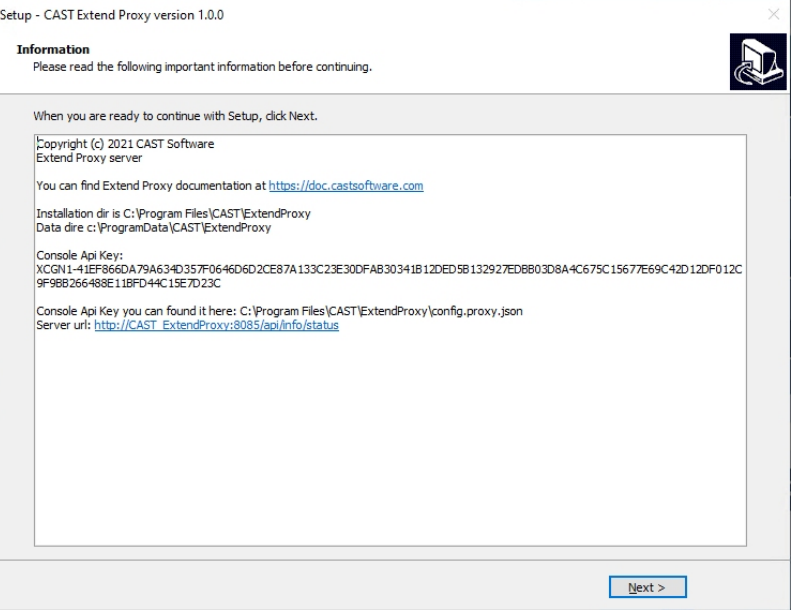

Alternatively you can find the API key in the following location on the server on which CAST Extend local server is installed:

%PROGRAMFILES%\CAST\Extend\config.proxy.json

The key is located on the line **APIKEY**:

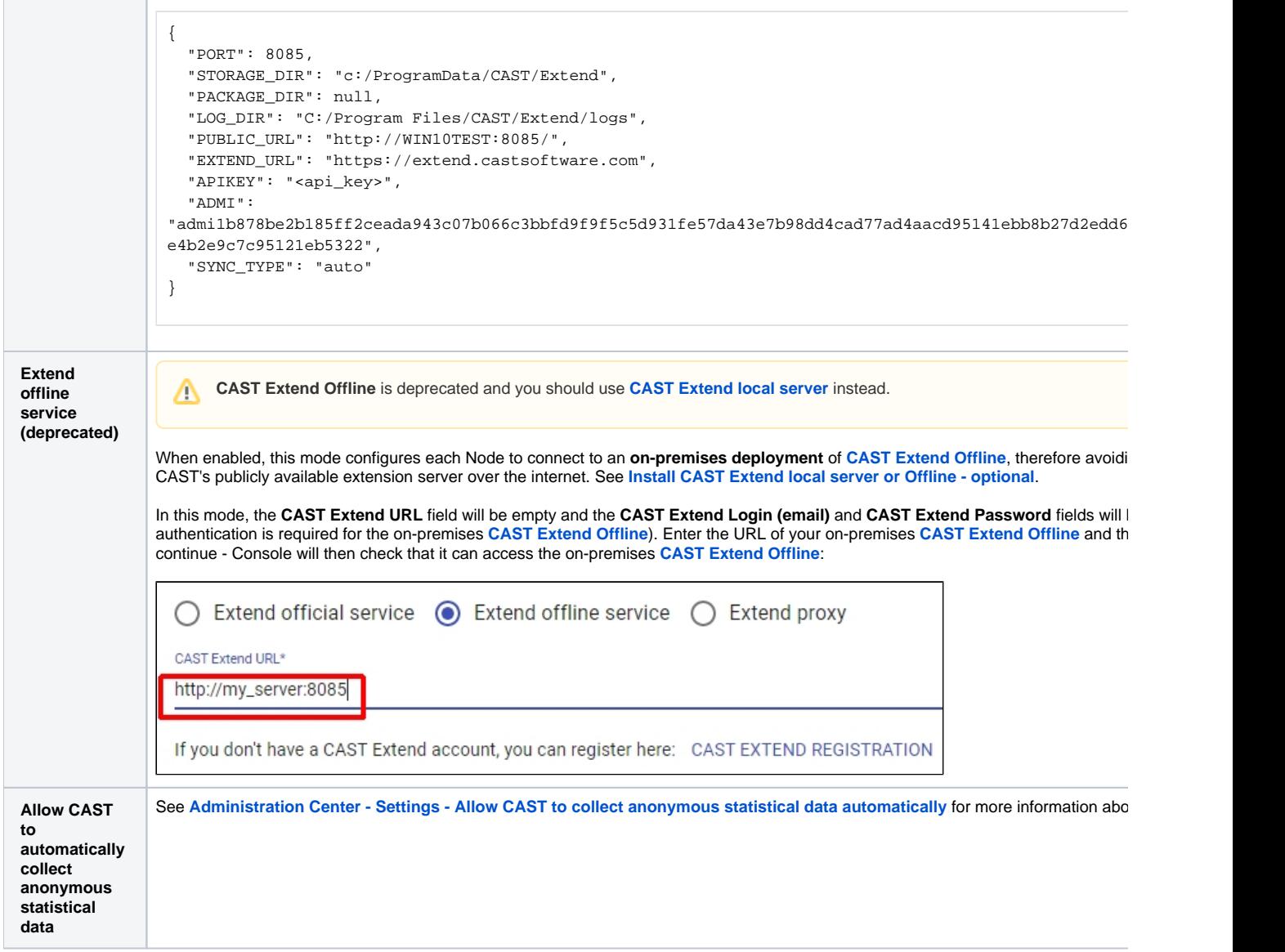

## <span id="page-5-0"></span>**Proxy Configuration (optional)**

If your organization requires internal systems to use a proxy caching server (such as **[Squid](http://www.squid-cache.org/)**) for all connections, you can use these options to configure **Co nsole/Nodes** to use a proxy server for all communication (for example communication on Nodes, Dashboards, CAST Extend, Maven repos, database servers etc.) as follows:

#### **Extension Downloader limitation (for Console 1.24)** ⊕

The **[Extension Downloader](https://doc.castsoftware.com/display/EXTEND/CAST+Extension+Downloader)** (a tool present on each Node which is used by Console in **1.24** to download extensions) cannot be configured to obey a **manual proxy configuration** defined in Console. Instead, if your organization uses a proxy, CAST recommends that:

- you define the required proxy configuration at **system level** (i.e. operating system level) on **all Nodes**
- $\bullet$ define a **manual proxy configuration** using the settings described below - this ensures that everything else will connect through the proxy

Extension Downloader was replaced with **[ExtendCli](https://doc.castsoftware.com/display/EXTEND/ExtendCli)** in Console 1.25, therefore this limitation is no longer applicable for newer releases of Console.

#### **Windows Services**

If the Nodes packages are configured to run through Windows Services, it is important to ensure that the user login configured to run the Windows Services has permission to access any proxy that you define. If the user running the Windows Services cannot access the proxy, then the Nodes will not be able to access the required resources.

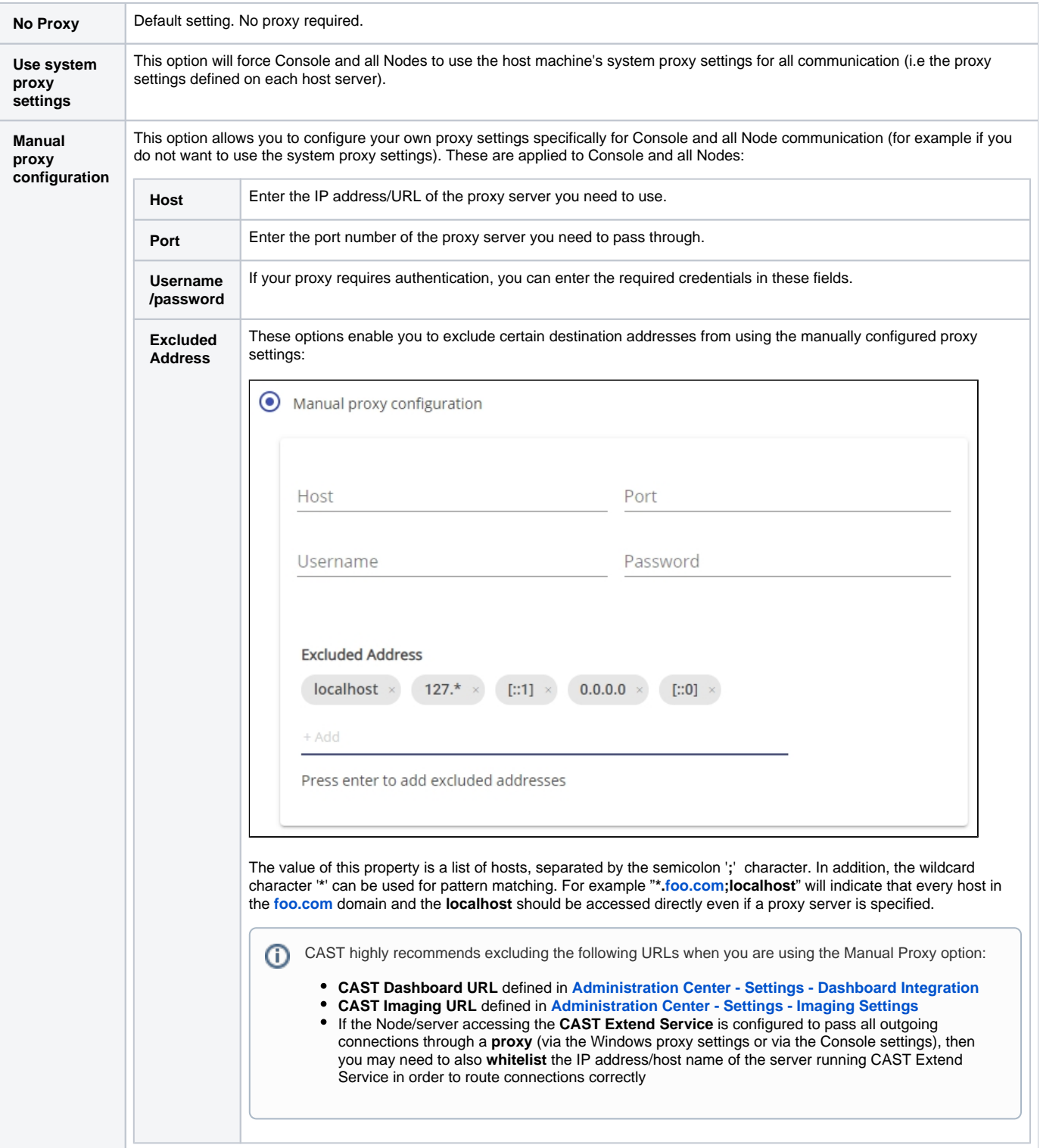

<span id="page-6-0"></span>You can change the CAST Extend/Proxy settings post-installation as described in:

- **[Administration Center Settings CAST Extend](https://doc.castsoftware.com/display/AIPCONSOLE/Administration+Center+-+Settings+-+CAST+Extend)**
- **[Administration Center Settings Proxy](https://doc.castsoftware.com/display/AIPCONSOLE/Administration+Center+-+Settings+-+Proxy)**

The final step in the wizard enables you to review the selections you have made. If anything requires changing, click the **Back** button to cycle back through the wizard and make any changes you need. Click **Save and Finish** when ready. You will then be directed to the **[AIP Console - Application Management](https://doc.castsoftware.com/display/AIPCONSOLE/AIP+Console+-+Application+Management)** page.

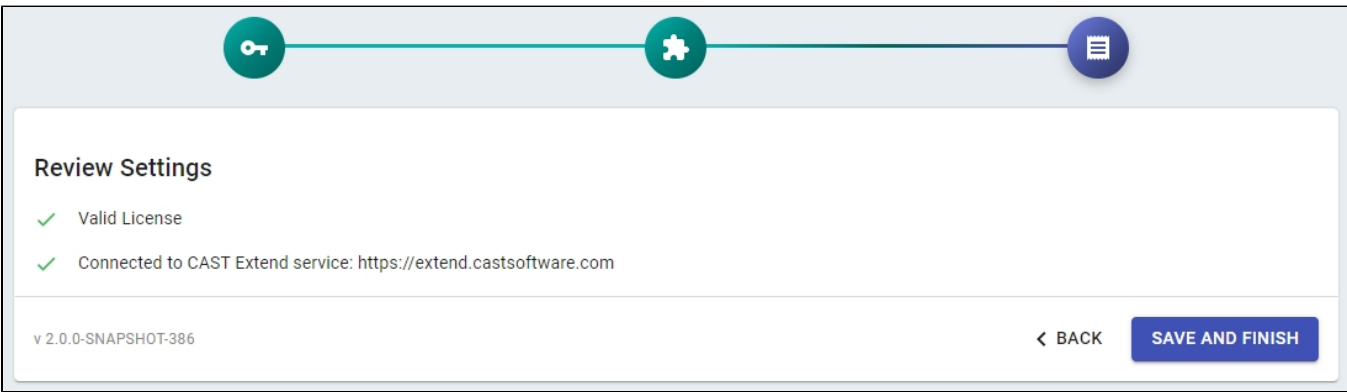